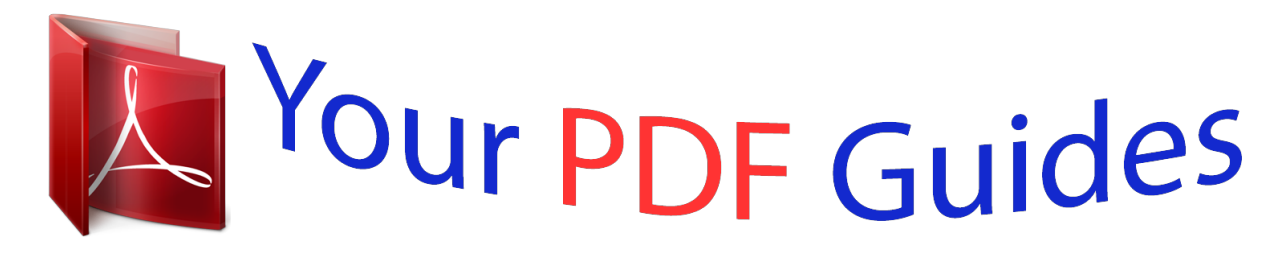

You can read the recommendations in the user guide, the technical guide or the installation guide for LG BP730. You'll find the answers to all your questions on the LG BP730 in the user manual (information, specifications, safety advice, size, accessories, etc.). Detailed instructions for use are in the User's Guide.

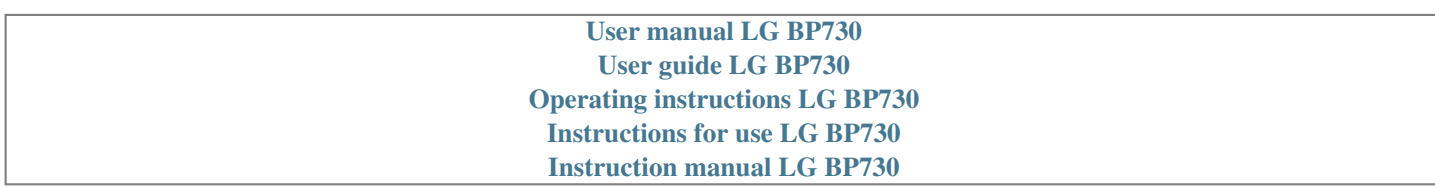

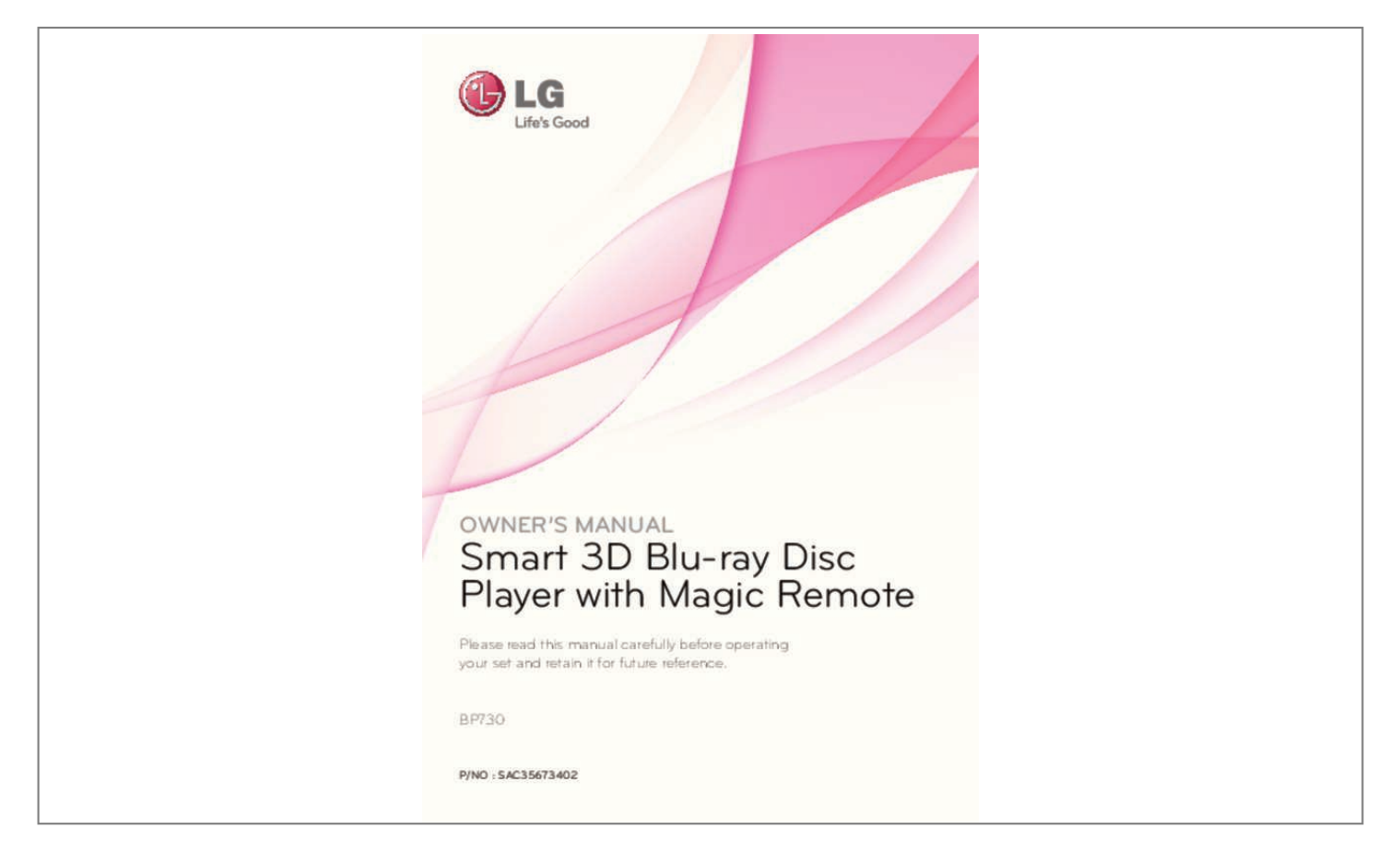

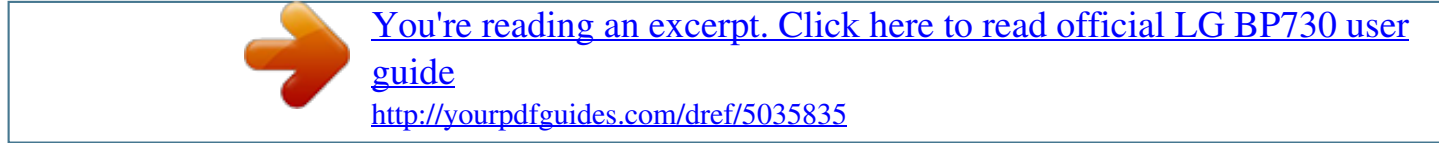

## *Manual abstract:*

*Wash hands after handling. wARNING: TO PREVENT FIRE OR ELECTRIC SHOCK HAZARD , DO NOT EXPOSE THIS PRODUCT TO RAIN OR MOISTURE. WARNING: Do not install this equipment in a confined space such as a book case or similar unit. CAUTION: Do not block any ventilation openings. install in accordance with the manufacturerâs instructions. @@@@@@ cAUTION : CLASS 1M VISIBLE AND INVISIBLE LASER RADIATION WHEN OPEN. @@CAUTION concerning the Power Cord Most appliances recommend they be placed upon a dedicated circuit; That is, a* single outlet circuit which powers only that appliance and has no additional outlets or branch circuits. Check the specification page of this ownerâ $\Box\Box$ s *manual to be certain. Do not overload wall outlets. Overloaded wall outlets, loose or damaged wall outlets, extension cords, frayed power cords, or damaged or cracked wire insulation are dangerous.*

*Any of these conditions could result in electric shock or fire. Periodically examine the cord of your appliance, and if its appearance indicates damage or* deterioration, unplug it, discontinue use of the appliance, and have the cord replaced with an exact replacement part by an authorized service centre. Protect *the power cord from physical or mechanical abuse, such as being twisted, kinked, pinched, closed in a door, or walked upon. Pay particular attention to plugs, wall outlets, and the point where the cord exits the appliance. To disconnect power from the mains, pull out the mains cord plug.*

*When installing the product, ensure that the plug is easily accessible. Getting Started This device is equipped with a portable battery or accumulator. Safety way to remove the battery or the battery from the equipment: Remove the old battery or battery pack, follow the steps in reverse order than the assembly. To prevent contamination of the environment and bring on possible threat to human and animal health, the old battery or the battery put it in the appropriate container at designated collection points. Do not dispose of batteries or battery together with other waste.*

*It is recommended that you use local, free reimbursement systems batteries and accumulators. The battery shall not be exposed to excessive heat such as sunshine, fire or the like. CAUTION: The apparatus shall not be exposed to water (dripping or splashing) and no objects filled with liquids, such as vases, shall be placed on the apparatus. FCC Compliance Statement This device complies with part 15 of the FCC rules. Operation is subject to the following two conditions: (1) This device may not cause harmful interference, and (2) This device must accept any interference received, including interference that may cause undesired operation. NOTE: This equipment has been tested and found to comply with the limits for a Class B digital device, pursuant to Part 15 of the FCC Rules. These limits are designed to provide reasonable protection against harmful interference in a residential installation. This equipment generates, uses, and can radiate radio frequency energy and, if not installed and used in accordance with the instructions, may cause harmful interference to radio communications. However, there is no guarantee that interference will not occur in a particular installation. If this equipment does cause harmful interference to radio or television reception, which can be determined by turning the equipment off and on, the user is encouraged to try to correct the interference by one or more of the following measures: yy Reorient or relocate the receiving antenna.*

*Yy Increase the separation between the equipment and receiver. 3 yy Connect the equipment into an outlet on a circuit different from that to which the receiver is connected. Yy Consult the dealer or an experienced radio/TV technician for help. CAUTION: Any changes or modifications not expressly approved by the party responsible for compliance could void the userâ* $\Box$ *Ds authority to operate this equipment. FCC RF Radiation Exposure Statement : This equipment complies with FCC radiation exposure limits set forth for an uncontrolled environment. This equipment should be installed and operated with minimum distance 20 cm between the radiator and your body. End users must follow the specific operating instructions for satisfying RF exposure compliance. This transmitter must not be co-located or operating in conjunction with any other antenna or transmitter. FCC Radio Frequency Interference Requirements This device is restricted to indoor use due to its operation in the 5. FCC requires this product to be used indoors for the frequency range 5. 15 to 5. 25 GHz to reduce the potential for harmful interference to co-channel Mobile Satellite systems. High power radars are allocated as primary users of the 5. These radar stations can cause interference with and/or damage this device. This device cannot be co-located with any other transmitter. CAUTION: Regulations of the FCC and FAA prohibit airborne operation of radio-frequency wireless devices because their signals could interfere with critical aircraft instruments. : +1-800-243-0000 1 Getting Started 4 Getting Started Notes on Copyrights yy Because AACS (Advanced Access Content System) is approved as content protection system for Blu-ray Disc format, similar to use of CSS (Content Scramble System) for DVD format, certain restrictions are imposed on playback, analog signal output, etc. , of AACS protected contents. The operation of this product and restrictions on this product may vary depending on your time of purchase as those restrictions may be adopted and/or changed by AACS after the production of this product. Yy Furthermore, BD-ROM Mark and BD+ are additionally used as content protection systems for Blu-ray Disc format, which imposes certain restrictions including playback restrictions for BD-ROM Mark and/or BD+ protected contents.*

*to obtain additional information on AACS , BDROM Mark , BD+ , or this product , please contact an authorized Customer Service Centre. Yy Many BD-ROM/DVD discs are encoded with copy protection. Because of this, you should only connect your player directly to your TV, not to a VCR. Patents and other intellectual property rights. Use of this copyright protection technology must be authorized by Rovi Corporation, and is intended for home and other limited viewing uses only unless otherwise authorized by Rovi Corporation. Copyright laws and Copyright laws of other countries, unauthorized recording, use, display, distribution, or revision of television programs, videotapes, BD-ROM discs, DVDs, CDs and other materials may subject you to civil and/ or criminal liability. Yy Watching a 3D content for a long period time may cause dizziness or tiredness. Yy It is not recommended to watch a movie in 3D mode for infirm, child and pregnant woman. Yy If you are experiencing headache, tiredness or dizziness while viewing contents in 3D, it is strongly recommended to stop the playback and rest until you feel normal. Do not use this apparatus near water.*

*6. Clean only with dry cloth.*

[You're reading an excerpt. Click here to read official LG BP730 user](http://yourpdfguides.com/dref/5035835) [guide](http://yourpdfguides.com/dref/5035835)

 *7. Do not block any ventilation openings. Do not install near any heat sources such as radiators, heat registers, stoves, or other apparatus (including amplifiers) that produce heat. 9. Do not defeat the safety purpose of the polarized or grounding-type plug. A polarized plug has two blades with one wider*

*than the other. A grounding type plug has two blades and a third grounding prong. The wide blade or the third prong are provided for your safety. If the provided plug does not fit into your outlet, consult an electrician for replacement of the obsolete outlet. 10. Protect the power cord from being walked on or pinched particularly at plugs, convenience receptacles, and the point where they exit from the apparatus. 11. Only use attachments/accessories specified by the manufacturer.*

*12. Use only with the cart, stand, tripod, bracket, or table specified by the manufacturer, or sold with the apparatus. When a cart is used, use caution when moving the cart/apparatus combination to avoid injury from tip-over. 13. Unplug this apparatus during lightning storms or when unused for long periods of time.*

*Servicing is required when the apparatus has been damaged in any way, such as powersupply cord or plug is damaged, liquid has been spilled or objects have fallen into the apparatus, the apparatus has been exposed to rain or moisture, does not operate normally, or has been dropped. 1 Getting Started 6 Table of Contents Table of Contents 1 Getting Started 4 Operating 31 31 31 32 32 32 33 34 35 35 35 36 36 37 37 37 38 38 39 39 40 41 41 41 41 42 42 42 42 43 43 43 44 44 45 45 46 46 47 47 48 48 48 Home Menu Display ââ Using [HOME] menu ââ Using the Smart Share Playing the Linked Devices ââ Playing a disc ââ Playing Blu-ray 3D disc ââ Playing a file on disc/USB device ââ Playing a file on a network server Using* Home Network Server for PC â IIa *IIIa III Installing Nero MediaHome 4 Essentials â IIIâ III Sharing files and folders â IIIâ III About Nero MediaHome 4 Essentials ââ System requirements General Playback ââ Basic operations for video and audio content ââ Basic operations for photo content ââ Resume playback ââ Last scene memory On-Screen Display ââ To control video playback ââ To control photo view Advanced Playback ââ Repeat playback ââ Repeating a specific portion ââ Playing from selected time ââ Selecting a subtitle language ââ Hearing a different audio ââ Watching from a different angle ââ Changing the TV Aspect Ratio ââ Changing subtitle* Code Page â**IIa Ollanging the Picture Mode âIIIa D**U Viewing content information âIIIa DI Changing content list view âIIIâIII Selecting a subtitle file â**DDâDD Listening to music during slide show** âDDâDD Converting 2D content to 3D Advanced Features âDDâDD Wi-Fi DirectâD¢ âDDâDD Enjoying *Miracastâ* $\Box$ *¢â* $\Box$ *Da* $\Box$ *Enjoying BD-Liveâ* $\Box$ *¢â* $\Box$ *Dâ* $\Box$  $\Box$  *Tag On â* $\Box$ *Dâ* $\Box$  $\Box$  *LG AV Remote â* $\Box$ *Dâ* $\Box$  $\Box$  *Private Sound Mode 2 Safety Information 8 Introduction 8 â DDâ DD Playable discs and symbols used in this manual 9 â DDâ DD About the â DD7â DD symbol display 9 â DDâ DD Regional code 10 Remote Control 11 ââ Magic remote control functions 12 Front Panel 12 Rear Panel 2 Connecting 13 14 14 15 16 16 17 17 17 19 19 Connecting to Your TV â DDâ DD What is SIMPLINK?* Â *DDâ DD Resolution setting Connecting to an Amplifier â DDâ DD Connecting to an amplifier via HDMI output ââ Connecting to se standards. There are many different types of recordable disc formats (including CD-R containing MP3 or WMA files) and these require certain pre-existing conditions to ensure compatible playback. Yy Customers should note that permission is required in order to download MP3 / WMA files and music from the Internet. our company has no right to grant such permission. Permission should always be sought from the copyright owner. Yy You have to set the disc format option to [Mastered] in order to make the discs compatible with the LG players when formatting rewritable discs. When setting the option to Live System, you cannot use it on LG player. (Mastered/Live File System : Disc format system for windows Vista) Note ,, About the â* DO7â DO<sub>3</sub> word display â DO7â DO<sub>3</sub> may appear on your TV display during operation and indicates that the function explained in this ownerâ DO<sub>3</sub> manual is not availabhange the resolution for the HDMI output. (Refer to â $\Box \Box$ Resolution Settingâ $\Box \Box$  on page 14) yy Select the type of video output from the HDMI *OUT jack using [HDMI Color Setting] option on the [Settings] menu (see page 26).*

set the TVâ $\Box$ Is source to HDMI (refer to TVâ $\Box$ Is Ownerâ $\Box$ Is manual). Please refer to the manuals of your TV, Stereo System or other devices as necessary *to make the best connections. Note ,, yy Changing the resolution when the connection has already been established may result in malfunctions. To solve the problem, turn off the player and then turn it on again. Yy When the HDMI connection with HDCP is not verified, TV screen is changed to black screen. In this case, check the HDMI connection, or disconnect the HDMI cable. Yy If there are noises or lines on the screen, please check the HDMI cable (length is* generally limited to 4. Some functions of this unit are controlled by the TVâ $\Box\Box$ s remote control when this unit and LG TVâ $\Box\Box$ s with SIMPLINK are connected *through HDMI connection. controllable functions by LG TVâ* $\Box$ *Es remote control; Play , Pause , Scan , Skip , Stop , Power Off , etc. Refer to the TV ownerâs manual for the details of SIMPLINK function.*

LG TVâ $\Pi$ IS with SIMPLINK function has the logo as shown above. Depending on the disc type or playing status, some SIMPLINK operation may differ from *your purpose or not work. Resolution setting The player provides several output resolutions for HDMI OUT jack. You can change the resolution using [Settings] menu. Use a/d to select the [Settings] and press Wheel ( ).*

*Use w/s to select [DISPLAY] option then press d to move to the second level. 4. Use w/s to select the [Resolution] option then press Wheel ( ). To move to the third level. 2 Connecting Note , , 4.*

*Use w/s to select the desired resolution then press Wheel ( ) to confirm your selection.*

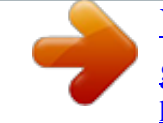

[You're reading an excerpt. Click here to read official LG BP730 user](http://yourpdfguides.com/dref/5035835) [guide](http://yourpdfguides.com/dref/5035835)

 *Connecting 15 yy If your TV does not accept the resolution you have set on the player, you can set resolution to 480p as follows: 1. Press I (STOP) for more than 5 seconds. Yy If you select a resolution manually and then connect the HDMI jack to TV and your TV does not accept it, the resolution setting is set to [Auto]. Yy If you select a resolution that your TV does not accept, the warning message will appear. After resolution change, if you cannot see the screen, please wait 20 seconds and the resolution will automatically revert back to the previous resolution. Yy The 1080p video output frame rate may be automatically set to either 24 Hz or 60 Hz depending both on the capability and preference of the connected TV and based on the native video frame rate of the content on the BD-ROM disc. Note ,, Connecting to an Amplifier Make one of the following connections, depending on the capabilities of your existing*

*equipment. Yy HDMI Audio connection (page 16) yy Digital Audio connection (page 16) Since many factors affect the type of audio output, see âΠΠΑudio Output Specificationsâ for details (page 63). 2 Connecting About Digital Multi-channel sound A digital multi-channel connection provides the best sound quality.*

*For this, you need a multichannel Audio/Video Receiver that supports one or more of the audio formats supported by your player. Check the logos on the front of the Audio/ Video receiver and the manual. (PCM Stereo, PCM Multi-Ch, Dolby Digital, Dolby Digital Plus, Dolby TrueHD, DTS and/or DTS-HD) 16 Connecting Connecting to an amplifier via HDMI output Connect the playerâ* $\Box \Box s$  *HDMI OUT jack to the corresponding in jack on your amplifier using a HDMI cable. Connecting to an amplifier via digital audio output Connect the playerâs OPTICAL AUDIO OUT jack to the corresponding in jack on your amplifier using an optional digital audio cable. Rear of the unit Rear of the unit 2 Connecting HDMI cable Optical cable Receiver/Amplifier HDMI cable TV* Receiver/Amplifier You will need to activate the playerâ $\Box\Box$ s digital output. (See â $\Box\Box$ [AUDIO] Menuâ $\Box\Box$  on page 27. ) Connect the amplifierâ $\Box\Box$ s HDMI output jack to HDMI input jack on your TV using a HDMI cable if your amplifier has HDMI output jack. (Refer to amplifierâ $\Box$ Dis ownerâ $\Box$ Dis manual) You will need to activate the playerâ□□s digital output. (See â□□[AUDIO] Menuâ□□ on page 27) Connecting 17 Connecting to your Home Network This player *can be connected to a local area network (LAN) via the LAN port on the rear panel or the internal wireless module. By connecting the unit to a broadband home network, you have access to services such as software updates, BD-Live interactivity and on-line content services.*

*Broadband service Router 2 Connecting Wired network connection Using a wired network provides the best performance, because the attached devices connect directly to the network and are not subject to radio frequency interference. Please refer to the documentation for your network device for further instructions. Connect the playerâ* LILS LAN port to the corresponding port on your Modem or Router using a commercially available LAN or Ethernet cable. *Yy When plugging or unplugging the LAN cable, hold the plug portion of the cable. When unplugging, do not pull on the LAN cable but unplug while pressing down on the lock.*

*Yy Do not connect a modular phone cable to the LAN port. Yy Since there are various connection configurations, please follow the specifications of your telecommunication carrier or internet service provider. Yy If you want to access content from DLNA servers, this player must be connected to the same local area network with them via a router. @@(see page 35) DLNA certified servers Note ,, Rear of the unit Wired network setup If there is a DHCP server on the local area network (LAN) via wired connection, this player will automatically be allocated an IP address. After making the physical connection, a small number of home networks may require the playerâ* $\Box$ *Ds network setting to be adjusted.* 

*adjust the [NETWORK] setting as follow. Preparation Before setting the wired network, you need to connect the broadband internet to your home network. 18 Connecting 2. Use w/s/a/d to select the IP mode between [Dynamic] and [Static]. Select [Connection Setting] option in the [Settings] menu then press Wheel ( ). 2 Connecting 2. Read the preparations for the network settings and then press Wheel ( ) while [Start] is highlighted. I yy f there is no DHCP server on the network and you want to set the IP address manually, select [Manual Input] then set [IP Address], [Subnet Mask], [Gateway] and [DNS Server]. Advanced Setting If you want to set the network settings manually, use w/s to select [Advanced Setting] on the [Network Setting] menu and press Wheel ( ). Press Wheel ( ) while [OK] is highlighted to finish the wired network settings.*

*connecting 19 Wireless network connection Another connection option is to use an Access Point or a wireless router. The network configuration and connection method may vary depending on the equipment in use and the network environment. Preparation Before setting the wireless network, you need to: -- connect the broadband internet to the wireless home network. -- set the access point or wireless router. -- note the SSID and security code of the network. 2 Connecting Wireless Communication DLNA certified servers 1. Select [Connection Setting] option in the [Settings] menu then press Wheel ( ). 2. Read the*

*preparations for the network settings and then press Wheel ( ) while [Start] is highlighted. Access Point or Wireless Router Broadband service If wired network is not connected to the unit, all available networks are displayed on the screen.*

*Refer to the setup instructions supplied with your access point or wireless router for detailed connection steps and network settings. For best performance, a* direct wired connection from this player to your home networkâ $\Box\Box$ s router or cable/DSL modem is always the best option. If you do chose to use the wireless *option, note that performance can sometimes be affected by other electronic devices in the home. If you have security on your access point, you need to input the security code as necessary. If you use other characters than the english alphabet or digits for the SSID name of your access point or wireless router, it may be displayed differently.*

*Wireless network setup For the wireless network connection, the player needs to be set up for network communication. This adjustment can be done from the [Settings] menu. adjust the [NETWORK] setting as follow. Setting up the access point or the wireless router is required before connecting the player to the network. Note ,, 20 Connecting Advanced Setting If you want to set the network settings manually, use w/s to select [Advanced Setting] on the [Network Setting] menu and press Wheel ( ).*

*2 Connecting yy WEP security mode generally have 4 keys available on an access point setting.*

[You're reading an excerpt. Click here to read official LG BP730 user](http://yourpdfguides.com/dref/5035835)

[guide](http://yourpdfguides.com/dref/5035835)

*If your access point or wireless router use WEP security, enter the security code of the key â* $\Box$  $\Box$ *No. 1â* $\Box$  $\Box$  *to connect on your home network. Yy An Access Point is a device that allows you to connect to your home network wirelessly. 4. Use w/s/a/d to select the IP mode between [Dynamic] and [Static]. normally , select [Dynamic] to allocate an IP address automatically. If there is no DHCP server on the network and you want to set the IP address manually, select [Static] then set [IP Address], [Subnet Mask], [Gateway] and [DNS Server]. ) to apply [AP List] - Scans all available access points or wireless routers within range and display them as a list. [Network name (SSID)] â* $\Box$  *Your access point may not be broadcasting its network name (SSID).* 

*Check your access point settings through your computer and either set your access point to broadcast SSID, or manually enter the network name in [Network name(SSID)]. [PBC] â If your access point or wireless router that supports the PBC (Push Button Configuration) method, select this option and press the Push Button on your access point within 120 counts. You do not need to know the network name (SSID) and security code of your access point. [PIN] â [I] If your access point supports the PIN Code configuration method based on WPS(WiFi Protected Setup), select this option and note the code number on the screen. And then, enter the PIN number on a setting menu of your access point to connect. Refer to the documentation for your network device. 2. Follow the instructions of each connection method on the screen. To use PBC and PIN network connection, security mode of your access point must be set to OPEN or AES. ) to complete Note ,, Connecting 21 Notes on network connection yy Many network connection problems during set up can often be fixed by re-setting the router or modem.*

*After connecting the player to the home network, quickly power off and/ or disconnect the power cable of the home network router or cable modem. Then power on and/or connect the power cable again. Yy Depending on the internet service provider (ISP), the number of devices that can receive internet service may be limited by the applicable terms of service. For details, contact your ISP. Yy Our company is not responsible for any malfunction of the player and/or the internet connection feature due to communication errors/malfunctions associated with your broadband internet connection, or other connected equipment. Yy The features of BD-ROM discs made available through the Internet Connection feature are not created or provided by our company, and our company is not responsible for their functionality or continued availability. Some disc related material available by the Internet Connection may not be compatible with this player. If you have questions about such content, please contact the producer of the disc. Yy Some internet contents may require a higher bandwidth*

*connection. Yy Even if the player is properly connected and configured, some internet contents may not operate properly because of internet congestion, the quality or bandwidth of your internet service, or problems at the provider of the content.*

*Yy Some internet connection operations may not be possible due to certain restrictions set by the Internet service provider (ISP) supplying your broadband Internet connection. Yy Any fees charged by an ISP including, without limitation, connection charges are your responsibility. Yy A 10 Base-T or 100 Base-TX LAN port is required for wired connection to this player. If your internet service does not allow for such a connection, you will not be able to connect the player. Yy You must use a Router to use xDSL service. Yy A DSL modem is required to use DSL service and a cable modem is required to use cable modem service. Depending on the access method of and subscriber agreement with your ISP, you may not be able to use the internet connection feature contained in this player or you may be limited to the number of devices you can connect at the same time. (If your ISP limits subscription to one device, this player may not be allowed to connect when a PC is already connected.) yy The use of a â* DOR *Duterâ DO may not be allowed or its usage may be limited depending on the* 

*policies and restrictions of your ISP. For details, contact your ISP directly.*

*yy The wireless network operate at 2.4 GHz radio frequencies that are also used by other household devices such as cordless telephone, Bluetooth* $\hat{A}$ *devices, microwave oven, and can be affected by interference from them. Yy Turn off all unused network equipment in your local home network. Some devices may generate network traffic. Yy For the purpose of the better transmission, placing the player from the access point as close as possible. Yy In some instances, placing the access point or wireless router at least 0. 45 m above the floor may improve the reception. Yy Move closer to the access point if possible or reorient the player so there is nothing between it and the access point. Yy The reception quality over wireless depends on many factors such as type of the access point, distance between the player and access point, and the location of the player. 2 Connecting 22 System Setting Initial Setup When you turn on the unit for the first time, the initial setup wizard appears on the screen.*

*Set the display language and network settings on the initial setup wizard. The initial setup wizard appears on the screen. 2. Use w/s/a/d to select a display language and press Wheel ( ). If you have security on your access point, you need to input the security code as necessary.*

*6. Use w/s/a/d to select the IP mode between [Dynamic] and [Static]. Try the some features of your Magic remote control by following the guide on the screen. Read and prepare the preparations for the network settings and then press Wheel () while [Start] is highlighted. For details on network settings, referred by the property of the network settings, referred by marro to â*IIIConnecting to your Home Networkâ <sup>II</sup> on page 17.

*8. Check all the settings that you have set in the previous steps. All available networks are displayed on the screen. use w/s to select [Wired Network] or desired SSID of wireless network and press Wheel ( ). Press Wheel ( ) while [Finish] is highlighted to finish the initial setup settings. If there is any settings to be changed, use w/s/a/d to select 1 and press Wheel ( ). System Setting 23 Settings Adjust the setup settings You can change the settings of the player in the [Settings] menu. [NETWORK] menu The [NETWORK] settings are needed to use the software update, BD-Live and on-line content services. Connection Setting If your home network environment is ready to connect the player, the player needs to be set the wired or wireless network connection for network communication. Use a/d to select the [Settings] and press Wheel ( ).*

*the [Settings] menu appears. If you want to check the network status on this player, select the [Connection Status] options and press Wheel ( ) to check whether a connection to the network and the internet have been established.*

[You're reading an excerpt. Click here to read official LG BP730 user](http://yourpdfguides.com/dref/5035835)

[guide](http://yourpdfguides.com/dref/5035835)

 *3 System Setting BD-LIVE connection You can restrict Internet access when BD-Live functions are used. [Permitted] 3. Use s/w to select the first setup option, and move to the second level. internet access is permitted for all BD-Live contents. [Partially permitted] Internet access is permitted only for BDLive contents which have content owner certificates. Internet access and AACS Online functions are prohibited for all BD-Live contents without a certificate. 4. Use a/d to select a second setup option, and press Wheel ( ) to move to the third level.*

*Use s/w to select a desired setting, and press Wheel ( ) to confirm your selection. 24 System Setting Smart Service Setting [Country Setting] Select your area for displaying proper online content service. [Initialize] Depending on the region, [Initialize] function may not be available. Network Play This function allows you to control the playback of media streamed from DLNA media server by a DLNA certified smartphone. Most DLNA certified smartphone has a function to control the playback media on your home network.*

*Set this option to [On] for allowing your smartphone to control this unit. Refer to instructions of your DLNA certified smartphone or the application for more detailed information. Yy This unit and the DLNA certified smartphone must be connected to the same network. Yy To use the [Network Play] function using a DLNA certified smartphone, press HOME ( ) to display the home menu before connecting to this unit. Yy While controlling the unit using the [Network Play] function, the remote control may not work.*

*Yy Available file formats described on page 60 are not always supported on [Network Play] function. Device Name You can make a network name using virtual keyboard. This player will be recognised by the name you are entering on your home network. note , , 3 System Setting Wi-Fi Direct This player is a* Wi-Fi Directâ $\Box$ ¢ certified device. WiFi Direct is the technology that devices to connect each other without connecting to an Access point or a router. System *Setting 25 [DISPLAY] menu TV Aspect Ratio Select a TV aspect ratio option according to your TV type. [4:3 Letter Box] Select when a standard 4:3 TV is connected. Displays theatrical images with masking bars above and below the picture. [4:3 Pan Scan] Select when a standard 4:3 TV is connected. Displays pictures cropped to fill your TV screen.*

*Both sides of the picture are cut off. [16:9 Original] Select when a 16:9 wide TV is connected. The 4:3 picture is displayed with an original 4:3 aspect ratio,* with black bars appearing at the left and right sides. [16:9 Full] Select when a 16:9 wide TV is connected. The 4:3 picture is adjusted horizontally (in a linear *proportion) to fill the entire screen. Resolution Sets the output resolution of the HDMI video signal. Refer to page 14 for details about the resolution setting. [Auto] If the HDMI OUT jack is connected to TVs providing display information (EDID), automatically selects the resolution best suited to the connected TV. 3 System Setting Ultra HD Upscaling This feature allows the unit to up-scale the original video resolution to Ultra HD resolution and output via HDMI connection. [Auto] If you connect a display capable of displaying Ultra HD resolution, this unit will output video signals in Ultra HD resolution*

*automatically.*

*[Off] The unit will turn off the Up-scaling feature. You cannot select [4:3 Letter Box] and [4:3 Pan Scan] option when the resolution is set to higher than 720p. Note ,, yy This unit will output video signals in Ultra HD resolution when it plays BD-ROM disc formatted in 24 Hz. Yy The playback pictures may be momentarily interrupted when the resolutions switch. Note ,, 26 System Setting 1080p Display Mode When the resolution is set to 1080p, select [24 Hz] for smooth presentation of film material (1080p/24 Hz) with a HDMI-equipped display compatible with 1080p/24 Hz input.*

*Yy When you select [24 Hz], you may experience some picture disturbance when the video switches video and film material. in this case , select [60 Hz]. Yy Even when [1080p Display Mode] is set to [24 Hz], if your TV is not compatible with 1080p/24 Hz, the actual frame frequency of the video output will be 60 Hz to match the video source format. HDMI Color Setting Select the type of output from the HDMI OUT jack. For this setting, please refer to the manuals of your display device.*

*Note ,, 3D Mode Select the type of output mode for Blu-ray 3D disc playback. 3 System Setting You cannot select [4:3 Letter Box] and [4:3 Pan Scan] option when the resolution is set to higher than 720p. Note ,, Home Menu Guide This function allows you to display or delete the guide bubble on the Home Menu. Set this option to [On] for displaying guide. System Setting 27 [LANGUAGE] menu Display Menu Select a language for the [Settings] menu and onscreen* display. [AUDIO] menu Each disc has a variety of audio output options. Set the playerâ $\Box\Box$ s Audio options according to the type of audio system you use. Since many factors affect the type of audio output, see âDDAudio Output Specificationsâ DD on page 63 for details. Disc Menu/Disc Audio/ Disc Subtitle *Select the language you prefer for the audio track (disc audio), subtitles, and the disc menu. [Original] Refers to the original language in which the disc was recorded.*

*[Other] Press Wheel ( ) to select another language. Enter the corresponding 4-digit number according to the language code list on page 66. [Off] (Disc Subtitle only) Turn off Subtitle. Note ,, Digital Output [PCM Stereo] (HDMI, OPTICAL) Select if you connect this unitâs HDMI OUT or DIGITAL AUDIO OUT jack to a device with twochannel digital stereo decoder. [PCM Multi-Ch] (HDMI only) Select if you connect this unitâs HDMI OUT jack to a device with multi-channel digital decoder. [DTS Re-Encode] (HDMI, OPTICAL) Select if you connect this unitâs HDMI OUT or DIGITAL AUDIO OUT jack to a device with DTS decoder. [BitStream] (HDMI, OPTICAL) Select if you connect this unitâs DIGITAL AUDIO OUT and HDMI OUT jack to a device with LPCM, Dolby Digital, Dolby Digital Plus, Dolby TrueHD, DTS and DTS-HD decoder. 3 System Setting Depending on the disc, your language setting may not work. Note ,, yy When [Digital Output] option is set to [PCM Multi-Ch], the audio may output as PCM Stereo if the PCM Multi-Ch information is not detected from HDMI device with EDID. Yy If the [Digital Output] option is set to [DTS Re-Encode], the DTS Re-Encode audio is outputted for BD-ROM discs with secondary audio and the original audio is outputted for the other discs (like [BitStream]).*

*note , , 28 System Setting Sampling Freq. (Digital Audio Output) [48 kHz] Select this if your A/V Receiver or Amplifier is not capable of handling 192 kHz and 96 kHz signal. When this choice is made, this unit automatically converts any 192 kHz and 96 kHz signals to 48 kHz so your system can decode them. [96 kHz] Select this if your A/V Receiver or Amplifier is not capable of handling 192 kHz signals.*

> [You're reading an excerpt. Click here to read official LG BP730 user](http://yourpdfguides.com/dref/5035835) [guide](http://yourpdfguides.com/dref/5035835)

 *When this choice is made, this unit automatically converts any 192 kHz signals to 96 kHz so your system can decode them. [192 kHz] Select this if your A/V Receiver or Amplifier is capable of handling 192 kHz signals. Check the documentation for your A/V Receiver or Amplifier to verify its capabilities. DTS Neo:6 If the player is connected to the multi-channel Audio Receiver by HDMI connection, set this option to enjoy the multichannel surround sound with the 2-channel audio source. [Off] Outputs the stereo sound via front speakers. [Music] Outputs the multi-channel sounds that are optimized for listening to music.*

*[Cinema] Outputs the multi-channel sounds that are optimized for watching movie. 3 System Setting yy This function is not available on an on-line service. Yy Only the audio source with less than 48 kHz sampling frequency is available for this function. yy This function is available only when [Digital Output] option is set to [PCM Multi-Ch]. Note ,, DRC (Dynamic Range Control) This function allows you to listen to a movie at a lower volume without losing clarity of sound. [Off] Turns off this function. [On] Compress the dynamic range of the Dolby Digital, Dolby Digital Plus or Dolby TrueHD audio output. [Auto] The dynamic range of the Dolby TrueHD audio output is specified by itself. And the dynamic range of the Dolby Digital and Dolby Digital Plus are operated as same as the [On] mode. The DRC setting can be changed only when a disc is not inserted or the unit is in complete stop mode.*

*note , , System Setting 29 [LOCK] menu The [LOCK] settings affect only BD-ROM and DVD playback. To access the any features in [LOCK] settings, you must enter the 4-digit security code you have created. If you have not entered a password yet, you are prompted to do so. Enter a 4-digit password twice, and press Wheel ( ) to create a new password. ) [Rating 1-8] Rating one (1) has the most restrictions and rating eight (8) is the least restrictive. [Unlock] If you select [Unlock], parental control is not active and the disc plays in full. Password You can create or change the password. [None] Enter a 4-digit password twice, and press Wheel ( ) to create a new password. [Change] Enter the current password and press Wheel ( ). Enter a 4-digit password twice, and press Wheel ( ) to create a new password.*

*If you forget your password If you forget your password, you can clear it using the following steps: 1. Remove any disc that might be in the player. Use colored buttons to enter âDDRed -> Green -> Yellow -> Green -> Yellow -> BlueâDD. Use number buttons to input an age limit for BD-ROM viewing. [255] All BD-ROM can be played.*

*[0-254] Prohibits play of BD-ROM with corresponding ratings recorded on them. 3 System Setting yy The [Blu-ray Disc Rating] will be applied only for the Blu-ray disc that containing the Advanced Rating Control. Yy For the region using MPAA rating level, refer to the table below as an example. Blu-ray Disc Rating 0 8 13 17 18 255 MPAA Rating G PG PG-13 R NC-17 Not restricted Note ,, Area Code Enter the code of the area whose standards were used to rate the DVD video disc, based on the list on page 65. 30 System Setting [OTHERS] menu Pointer Sets the speed and size of the Magic remote controlâ* $\Box \Box$ *s magic pointer.*

*[Speed] Sets the moving speed of the magic pointer. [Size] Chooses the size of the magic pointer. Initialize [Factory Set] You can reset the player to its original factory settings. [Blu-ray Storage Clear] Initializes the BD-Live contents from the connected USB storage. Quick Start 3 System Setting This player can stay in standby mode with low power consumption, so that the player can instantly boot without delay when you turn on this unit. Set this option to [On] for activating [Quick Start] function. Yy If [Quick Start] option is set to [On] and an AC power is accidently re-connected to the player by power failure etc. , the player automatically boots itself to be the standby status. Before operating the player, wait for a while until the player is in standby status. Yy When [Quick Start] is set to [On], power consumption will be higher than when [Quick Start] is set to [Off ].*

*If you reset the player to its original factory settings using [Factory Set] option, you have to set all the activation for the on-line services and network settings again. note , , Software [Information] Displays the current software version. [Update] You can update the software by connecting the unit directly to the software update server (see page 58). Note ,, Auto Power Off The screen saver appears when you leave the player in Stop mode for about five minutes. If you set this option to [On], the unit automatically turns off within 20 minutes since the Screen Saver is displayed. Set this option to [Off ] to leave the screen saver until the unit is operated by the user. Operating 31 Home Menu Display Using [HOME] menu The home menu appears when you press HOME ( ). use w/s/a/d to select a category and press Wheel ( ). Using the Smart Share You can play video, photo and audio content on the unit by inserting a disc, connecting an USB device or using home network (DLNA). Depending on the region, the [LG Smart World], [My Apps] service and [Search] function may not be available. B c d [Premium] - Displays the Premium home screen. (page 53) [ ] - Searches for desired LG Apps and other content. For the most Audio CD, BD-ROM and DVD-ROM discs, playback starts automatically. Yy Playback functions described in this manual are not always available in every file and media. Some functions can be restricted depending on many factors.*

*Yy Depending on the BD-ROM titles, a USB device connection may be needed for the proper playback. Yy Unfinalized DVD-VR format discs may not be played on this player. Yy Some DVD-VR discs are made with CPRM data by DVD RECORDER. This unit cannot support these kinds of discs. Playing Blu-ray 3D disc e This player can play Blu-ray 3D discs which contain separate views for the left and the right eyes.*

*Preparation In order to play Blu-ray 3D title in stereoscopic 3D mode, you need to: C yy heck your TV is 3D capable and has HDMI input(s). W yy ear 3D glasses to enjoy the 3D experience if it is necessary. Yy Check whether the BD-ROM title is the Bluray 3D disc or not. Press HOME ( ), and set the [3D Mode] option on the [Settings] menu to [On] (page 26). The playback starts automatically. 3. Refer to the ownerâ* $\Box$  *manual of your 3D-ready TV for the* further instruction. You may need to adjust the display settings and focus on your TVâ $\Box\Box$ s setting for the improved 3D effect. Yy Watching 3D content for a *long period of time may cause dizziness or tiredness. Yy It is not recommended for children, pregnant women and the infirm to watch movies in 3D mode.*

*Yy If you are experiencing headache, tiredness or dizziness while viewing contents in 3D, it is strongly recommended to stop the playback and rest until you feel normal. Note ,, 4 Operating Caution >> Operating 33 Playing a file on disc/USB device yui This player can play video, audio and photo files contained in the disc or USB device.*

> [You're reading an excerpt. Click here to read official LG BP730 user](http://yourpdfguides.com/dref/5035835) [guide](http://yourpdfguides.com/dref/5035835) <http://yourpdfguides.com/dref/5035835>

 *Notes on USB device yy This player supports USB flash drive/external HDD formatted in FAT32 and NTFS when accessing files (music, photo, movie). However, for BD-Live, use the USB flash drive / external HDD formatted in FAT32. Yy This unit can support up to 4 partitions of the USB device. Yy Do not extract the USB device during operation (play, etc. ). Yy An USB device which requires additional program installation when you have connected it to a computer, is not supported. For details of operations on each file, refer to relevant pages. yy Regular back up is recommended to prevent data loss.*

*Yy If you use an USB extension cable, USB HUB or USB Multi-reader, the USB device may not be recognized. Yy Some USB device may not work with this unit. yy Digital camera and mobile phone are not supported. Yy USB Port of the unit cannot be connected to PC. The unit cannot be used as a storage device. When you connect the USB device on the HOME menu, the player plays an audio file contained in the USB storage device automatically. If the USB storage device is containing various types of files, a menu for the file type selection will appear. File loading may takes few minutes depending on the number of content stored in the USB storage device. Select the desired linked device in the category. @@34 Operating Playing a file on a network server yui This player*

*can play video, audio and photo files located in a DLNA server through your home network. Yy The thumbnail of the unplayable files can be displayed, but those cannot be played on this player. Yy The subtitle file name and video file name have to be the same and located at the same folder. Yy The playback and operating quality may be affected by your home network condition. @@@@@@@@@@ mAC OS X 1. @@ 2. @@The Nero MediaHome window is opened. 4. @@ 5. @@@@@@ to install Nero MediaHome 4 Essentials , proceed as follows: 1. @@*

*2.*

*@@The installation is prepared and the installation wizard appears. 6. Click the [Next] button to display the serial number input screen. @@Installation is not possible without this agreement. @@ 10. Click the [Exit] button to complete the installation. @@@@@@The Network name you enter will be recognized by your player. Select the folder containing the files you want to share. The selected folder is added to the list of shared folders. @@@@@@@@@@@@@@@@@@@@@@@@@@@@@@Press C twice briefly to step back to the previous chapter/track/file.*

*In the file list menu of a server, there may have many types of content in a folder together. In this case, press C or V to go to the previous or next content with* same type. 38 Operating Resume playback eroyt u The unit records the point where you pressed the Z (STOP) depending on the disc. If â $\Box$  $\Box$ MZ (Resume *Stop)â appears on the screen briefly, press N (Play/Pause) to resume playback (from the scene point). If you press Z (STOP) twice or unload the disc,*  $â□□Z(Complete Stop)â□□$  appears on the screen.

*The unit will clear the stopped point. Yy The resume point may be cleared when a button is pressed (for example; 1 (POWER), R (OPEN/CLOSE), etc). Yy On BD-ROM discs with BD-J, the resume playback function does not work. Yy If you press Z (STOP) once during BD-ROM interactive title playback, the unit will be in Complete Stop mode. Last scene memory er This unit memorizes the last scene from the last disc that is viewed.*

*The last scene remains in memory even if you remove the disc from the unit or switch off the unit. If you load a disc that has the scene memorized, the scene is automatically recalled. Yy Last Scene Memory function for a previous disc is erased once a different disc is played. Yy This function may not work depending on the disc. Yy On BD-ROM discs with BD-J, the last scene memory function does not work. Yy This unit does not memorize settings of a disc if you switch off the unit before commencing to play it. Note ,, Note ,, 4 Operating Operating 39 On-Screen Display You can display and adjust various information and settings about the content. To control video playback eroy You can control playback and set options while watching videos. during playback , press INFO/MENU (m). A Progress bar - Displays the current position and total playing time.*

*E [Music ID] - When connected to the network, can provide information about the current song during video playback. (page 45) a Title â Current title number/total number of titles b Chapter â Current chapter number/total number of chapters c Time â Elapsed playing time/total playback time d Audio â DD* Selected audio language or channel e Subtitle â DD Selected subtitle. F Angle â DD Selected angle/total number of angles g TV Aspect Ratio â DD *Selected TV aspect ratio h Picture Mode â Selected picture mode i Movie Information â Select this option and press Wheel ( ) to display movie information from Gracenote Media Database (BD-ROM/ DVD only). 4 Operating 40 Operating yy If no button is pressed for a few seconds, the on-screen display disappears. Yy A title number cannot be selected on some discs. yy Available items may differ depending on discs or titles. @@@@@@@@ 1. While*

*viewing pictures, press INFO/MENU (m). @@@@@@While viewing pictures, press INFO/MENU (m). a [Slideshow] - Starts or pause slide show. B [Music] - Select the background music for the slide show. @@@@@@@@ â The tracks or files will be played back in random order. This function may not work on some disc or title. Repeating a specific portion eroty This player can repeat a portion you have selected. Press Wheel ( ) at the beginning of the portion you wish to repeat.*

*5. Press Wheel ( ) at the end of the portion. your selected portion will be repeated continually. Yy You cannot select a portion less than 3 seconds. Yy This function may not work on some disc or title.*

*Note ,, 4 Playing from selected time eroy 1. Select the [Time] option and then input the required start time in hours, minutes, and seconds from left to right.* For example, to find a scene at 2 hours, 10 minutes, and 20 seconds, enter â $\Box$  $\Box$ 21020â $\Box$  $\Box$ . Press a/d to skip the playback 60 seconds forward or backward. *to start playback from selected Operating Note ,, yy This function may not work on some disc or titles. Yy This function may not work depending on the file type and ability of the DLNA server. Use w/s to select the [Subtitle] option. ), you can set various Watching from a different angle er If the disc contains scenes recorded at different camera angles, you can change to a different camera angle during playback. Use w/s to select the [Angle] option. Some discs allow you to change subtitle selections only via the disc menu.*

*If this is the case, choose the appropriate subtitle from the selections on the disc menu. Note ,, Changing the TV Aspect Ratio eoy You can change the TV aspect ratio setting during playback. Use w/s to select the [TV Aspect Ratio] option. Even if you change the value of the [TV Aspect Ratio] option in On-Screen display, the [TV Aspect Ratio] option in the [Settings] menu is not changed.*

> [You're reading an excerpt. Click here to read official LG BP730 user](http://yourpdfguides.com/dref/5035835) [guide](http://yourpdfguides.com/dref/5035835) <http://yourpdfguides.com/dref/5035835>

 *Use w/s to select the [Audio] option. 4. Use a/d to select desired audio language, audio track or audio channel. Yy Some discs allow you to change audio selections only via the disc menu. In this case, choose the appropriate audio from the selections on the disc menu. Yy Immediately after you have switched sound, there may be a temporary discrepancy between the display and actual sound.*

*1CH) is displayed with [MultiCH] in the on-screen display. Note ,, Note ,, Operating 43 Changing subtitle Code Page y If the subtitle is displayed in broken letter, you can change the subtitle code page to view the subtitle file properly. Use w/s to select the [Code Page] option. Use w/s to select the [Picture Mode] option. 4.*

*Use a/d to select the [User setting] option, and press Wheel ( ). 5. Use w/s/a/d to adjust the [Picture Mode] options. Select [Default] option then press Wheel ( reset the all video adjustments. ) to 4 Operating Changing the Picture Mode eroy You can change the [Picture mode] option during playback.*

*Use w/s to select the [Picture Mode] option. Use w/s/a/d to select the [Close] option, and press Wheel ( ) to finish setting. Viewing content information y The player can display the content information. The file information appears on the screen. The information displayed on the screen may not correct comparing actual content information. Note ,, 44 Operating Changing content list view yui On the [Smart Share] menu, you can change the content list view. press red (R) colored button repeatedly. Selecting a subtitle file y If the subtitle file name is different from the video file name, you need to select the subtitle file on the [Movie] menu before playing the movie. 1. Use w/s/a/d to select the subtitle file you wish to play in the [Movie] menu.*

*4 Operating Press Wheel ( ) again to deselect the subtitle file. Selected subtitle file will be displayed when you play the video file. Yy If you press Z (STOP) during playback, the subtitle selection is cancelled. Yy This function is not available for playing file on a server via home network. Note ,, Operating 45 Listening to music during slide show i You can display photo files while listening to audio files. 1. While viewing a photo in full screen, press INFO/ MENU (m) to display the option menu. Use w/s to select [Music Select] option, and press Wheel ( ) to display the [Music Select] menu. Available device may differ depending on the location of the current photo file. photo location Disc , USB DLNA server Available Device Disc , USB DLNA server Converting 2D content to 3D eroy This function allows you to convert 2D content to 3D.*

*You can adjust 3Dâ* $\Box$ *s depth and distance on the [3D] option while playing back. Select [Default] option then press Wheel ( reset the all adjustments. 4. Use w/s/a/d to select the [Close] option, and press Wheel ( ) to finish setting. Yy When you have set to Ultra HD resolution, if you select the [On] in [3D], the Ultra HD resolution is automatically changed to the original resolution.*

*Yy Movie files which is upper 30 fps (frame rate) may not be converted to 3D. note , , 4 Operating 5. Use w/s to select a file or a folder you wish to play. select g and press Wheel ( upper directory. ) to display the When selecting audio file from a server, folder selection is not available.*

*Use d to select [OK], and press Wheel ( complete music selection. ) to Note ,, 46 Operating Advanced Features Wi-Fi Directâ* $\Box \phi$  *Connecting to a Wi-Fi Direct⢠certified device To select a server from the device list, files or folders must be shared by DLNA server from the connected Wi-Fi Direct⢠device. Yui This player can play movie, music and photo files located in a Wi-Fi Directâ* $\Box \phi$  *certified device. The Wi-Fi Directâ* $\Box \phi$  *technology make the player to be directely connected to a Wi-Fi Direct⢠certified device without connecting to a network device such as an access point. on Wi-Fi Direct⢠certified device 1. Turn on the Wi-Fi Directâ* $\Box \phi$  *certified device and run its Wi-Fi Direct function. 7. Select a file using w/s/a/d, and press Wheel () to play the file. Yy For the purpose of the better transmission, placing the player from the Wi-Fi Directâ* $\Box\phi$  *certified server as close as possible. Yy This unit can connect only 1 device at a time.*

*multiple connection is not available. Yy If you try to connect wireless network while a device is connected by Wi-Fi Directâ* $\Box \phi$  *function, Wi-Fi Directâ* $\Box \phi$ *connection will be force disconnected. Yy If this player and a Wi-Fi Directâ*∏¢ device are connected to the different local area network, Wi-Fi Directâ□¢ *connection may not available. Yy If a Wi-Fi Directå*¤*¢ certified device is not in Wi-Fi direct standby mode, this product can not find the device. note , , 4 Operating 2. Run DLNA application on the device. on your player 3. Select [NETWORK] option in the [Settings] menu then press Wheel ( ). Select a Wi-Fi Directâ* $\Box$ *¢ device on the list using w/s, and press Wheel (). Yy When you connect a Wi-Fi Directâ* $\Box$ *¢ certified device to your player, PIN network connection is not supported.*

*Yy This product cannot connect to a Wi-Fi directâ* $\Box \phi$  *device which is in Group Owner mode. wi-Fi Directâ* $\Box \phi$  *connection will be proceeded. Follow the procedure on the screen. If you want to rescan available Wi-Fi Directâ* $\Box \phi$  *device, Select the [Refresh List] and press Wheel (). Operating 47 Enjoying Miracastâ* $\Box$ *¢ You can mirror Miracast certified deviceâ* $\Box\Box s$  screen and sound onto TV screen through your player wirelessly.

on Miracastâ $\Box$ ¢ certified device 1. Turn on the Miracast certified device and run its [Miracast] function. Enjoying BD-Liveâ $\Box$ ¢ e BD-ROM supporting BD-*Live that has a network extension function allows you to enjoy more functions such as downloading new movie trailers by connecting this unit to the internet. Insert an USB storage device to the USB port on the front panel. Press HOME ( ), and set the [BD-LIVE connection] option on the [Settings] menu (page 23). Depending on a disc, the BD-Live function may not be operated if [BD-LIVE connection] option is set to [Partially Permitted]. 4. Select a Miracast device on the list using w/s, and press Wheel ( ). Yy For the purpose of the better mirroring, place Miracast certified device from the player as close as possible. Yy This unit can connect only 1 device at a time. multiple connection is not available. Yy While mirroring, Wireless network or Wi-Fi Direct cannot be used simultaneously. Yy If a Miracast certified device is not in [Miracast] standby mode, this player cannot find the device. Yy Depending on your wireless network*

*condition, mirroring may be unstable. Yy While mirroring, the screen may be cut off depending on your TVâ* $\Box$ *Es setting.* 

*In this case, please adjust the display settings on your TV. The operations may differ depending on the disc.*

[You're reading an excerpt. Click here to read official LG BP730 user](http://yourpdfguides.com/dref/5035835)

[guide](http://yourpdfguides.com/dref/5035835)

 *Refer to the manual supplied with the disc. 4 Operating Note ,, 48 Operating Do not extract the connected USB device while content is being downloaded or a Bluray disc is still in the disc slot. Doing so may damage the connected USB device and BDLive features may not operate properly with the damaged USB device anymore. If the connected USB device seems damaged from such an action, you can format the connected USB device from the PC and reuse it with this player. Caution >> yy You must activate the NFC feature of your NFC-enabled phone for Android 4. 0 or later. Yy If your NFC-enabled phoneâ* $\Box$ *Is screen is locked, it will not read the LG Tag On sticker. Yy If your smart phone case is plated with chrome, NFC is unavailable.*

Depending on your caseâ $\square \square$ s material or thickness, NFC may not be read well. Note ,, yy Some BD-Live content may be restrictively accessed in some *territories by content providerâs own decision. Yy It may take up to several minutes to load and start enjoying BD-Live content. Note ,, LG AV Remote You can control this player with your iPhone or Android phone via your home network. This player and your phone must be connected to your wireless network device such as access point.*

Visit â $\Pi$ *DApple iTunesâ DD or â* $\Pi$ *DGoogle Android Market (Google Play Store)â DD for detailed information of â DDLG AV Remoteâ DD. 4 Operating yy For BD-Live , use the USB flash drive / external HDD formatted in FAT32 only. Private Sound Mode LG Tag On LG Tag On allows you to install and open*  $â$ *DILG AV Remoteâ DD app to NFC-enabled phone. 1. Stick the supplied LG Tag On sticker on this player.* 

*We suggest you first think carefully about the sticker position, because it is difficult to remove after sticking it once. 2. Tag the back of your NFC-enabled phone over the LG Tag On sticker. -- If â* $\Box$  $\Box$ *LG AV Remoteâ* $\Box$  *app is not installed on your NFC-enabled phone, the linked screen with â* $\Box$  $\Box$ *LG AV Remoteâ DD app is displayed. -- If â DDLG AV Remoteâ DD app is installed on your NFC-enabled phone, â DDLG AV Remoteâ DD app is activiated. By* downloading â**IIILG AV Remoteâ** *DD* application on your smart phone or tablet, you can connect your headsets, and enjoy the sound from your player on *your smart devices. This feature transmits video signal to TV through HDMI and Audio signal to smart phone or tablet through Wi-Fi. For more detailed information, please refer to the Help menu on âLG AV Remoteâ application. Note ,, Operating 49 Viewing information from Gracenote Media Database The player can access the Gracenote Media Database and load the music information so that Track name, Artist Name, Genre and other text information can be displayed on the list. Yy The player must be connected to the broadband internet for accessing the Gracenote Media Database.*

*Yy If the music information is not in the Gracenote Media Database, message appears on the screen. Yy Depending on the cases, it will takes a few minutes to load music information from the Gracenote Media Database. Yy Information may be displayed in broken letters, if the language you selected is not available on the Gracenote Media Database. Yy This function is not available for on-line content and content in DLNA servers. @@Yy Audio CDs that users made for their only private purposes cannot be supported in this feature because they are not in the Gracenote Media Database. Yy Supported music file extensions : mp3, wma, m4a, wav Note ,, Audio CD When you insert an Audio CD, the player starts playback automatically and loads the music title from the Gracenote Media Database. If there is no music information from the database, music titles will not appear on the screen. Music file Select a music file using w/s/a/d and*

*press INFO/MENU (m). The player accesses to Gracenote Media Database for the music information. 4 Operating Blu-ray Disc/DVD/Movie file 1. While listening to a music from the movie being played, press INFO/MENU (m). The player starts loading the music information from the Gracenote Media Database. 50 Operating Audio CD recording You can record one desired track or all of the tracks in Audio CD to an USB storage device. 1. Insert an USB storage device to the USB port on the front panel.*

*The playback starts automatically. During playback playing track normal speed. The recording or copying features on this player are provided for your personal and non-commercial use. The making of unauthorized copies of copy-protected material, including computer programs, files, broadcasts and sound recordings, may be an infringement of copyrights and constitute a criminal offense. This equipment should not be used for such purposes.*

*LG expressly disclaims any responsibility for illegal distribution or use of unauthorized content in commercial purpose. Be Responsible Respect Copyrights Caution >> Stop mode Recording track Recording time All of the tracks 4X speed 4 Operating yy For audio CD recording, use the USB flash drive / external HDD formatted in FAT32 only. Yy Audio track is recorded to an audio file with 192 kbps. Yy Recording times in the table above are approximate. Yy Actual recording time for USB storage device varies depending on the USB storage deviceâ* $\Box\Box$ *s ability. Yy Make sure that there is minimum of 50 MB free space is needed when recording into the USB storage device. Yy The length of the audio should be longer than 20 seconds for the proper recording. Yy Do not turn off this player or extract the connected USB storage device during Audio CD recording. Note ,, Operating 51 Using the Premium You can use various content services via Internet with the Premium feature. Select the [Premium] using a/d, and press Wheel ( ).*

*Using the LG Smart World You can use the LG application services on this player via Internet. You can easily find and download various applications from LG Smart World. Yy For detailed information of each service, contact to the content provider or visit support link of the service. yy The content of Premium services and service related information , including user interface , is subject to changes. Please refer to the web site of each service for most upto-date information. Yy Using Premium features with wireless network connection may result in improper streaming speed by interference from household devices that are using radio frequencies. Yy If you want to change the country setting, go to [Settings] > [NETWORK] > [Smart Service Setting] > [Country Setting]. Use w/s/a/d to select an application, and press Wheel ( ) to display the information. The application will be installed to the player. To install an application to the player, user needs to sign in.*

*Yy Depending on the region, the [LG Smart World], [My Apps] service and [Search] function may not be available. Yy To install a paid application, you need to be a paid member. 4 Operating Note ,, 52 Operating Signing in To use the [LG Smart World] feature, you need to sign in with your account.*

> [You're reading an excerpt. Click here to read official LG BP730 user](http://yourpdfguides.com/dref/5035835) [guide](http://yourpdfguides.com/dref/5035835)